# 尿検査用 名簿作成及び提出の手引き (検査の手引き)

- 千葉市教育委員会の

ź

2023

小学校·中学校·特別支援学校用 -(名簿の作成や提出に当たっては、必ずお読みください)

公益財団法人 ちば県民保健予防財団

0

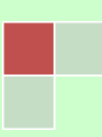

# 電話対応窓口のご案内

尿検査に関する問合せ等につきまして、例年 4 月から 6 月にかけて対応窓口が大変混雑し、ご迷惑をおかけして おります。混雑の状況により、再度電話をかけ直していただくことがありますのでご了承下さい。

質問等については、電話をおかけになる前に ちば県民保健予防財団ホームページに掲載している Q&A をご一読 下さい。その上でご不明な点がありましたら、以下の表を参考に ご用件に応じた連絡先へお電話下さい。

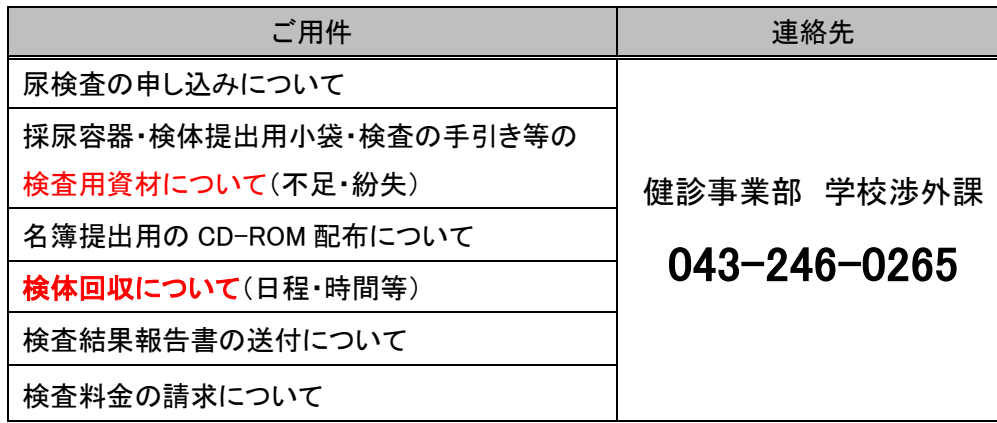

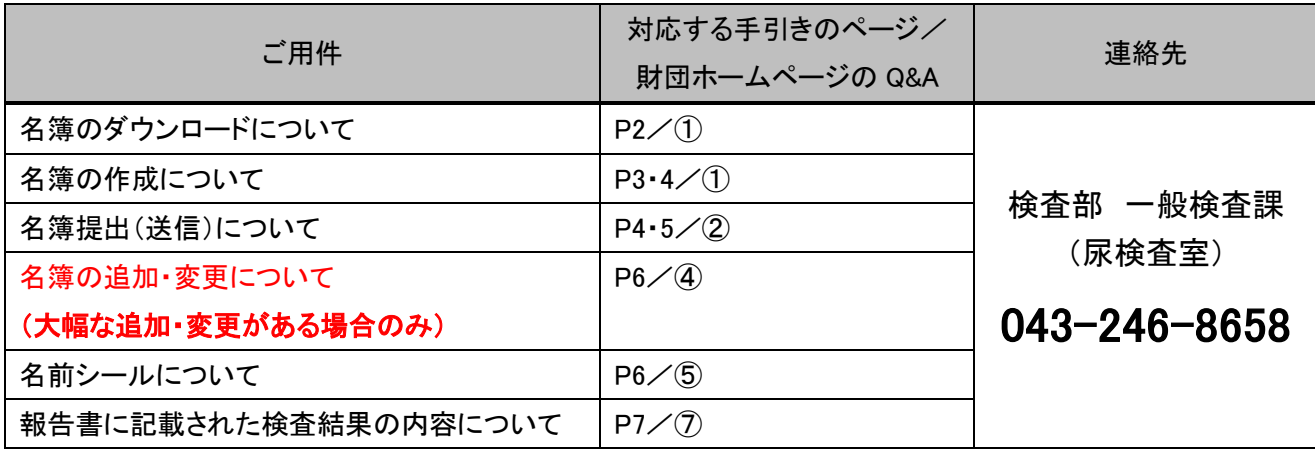

# 名簿提出(送信)に関する注意事項

1. 名簿提出の締め切り

作成した名簿の提出期限については、教育委員会からのお知らせを参照して下さい。

名簿が確定している場合は、期限よりも前に財団へ名簿を提出して下さい。その際、変更の無いよう十分に内容を 確認して下さい。

※名簿の提出期限を過ぎると、検査日までに名前シールが届かない可能性があります。なるべく余裕をもって名簿の 提出をしていただけますよう、ご協力をお願い致します。

2. 名簿の提出は、各学校1回のみとさせていただきます。再提出したい場合は、検査部 一般検査課に ご連絡下さい。

# インターネットを利用した名簿提出(送信)方法

1)名簿のダウンロード:ちば県民保健予防財団のホームページ([http://www.kenko-chiba.or.jp](http://www.kenko-chiba.or.jp/))にアクセスし、名簿を ダウンロードして下さい。(最新の名簿をお使い下さい)

※ホームページが下記 1 の画面でない場合は、青字のちば県民保健予防財団をクリックして下さい。

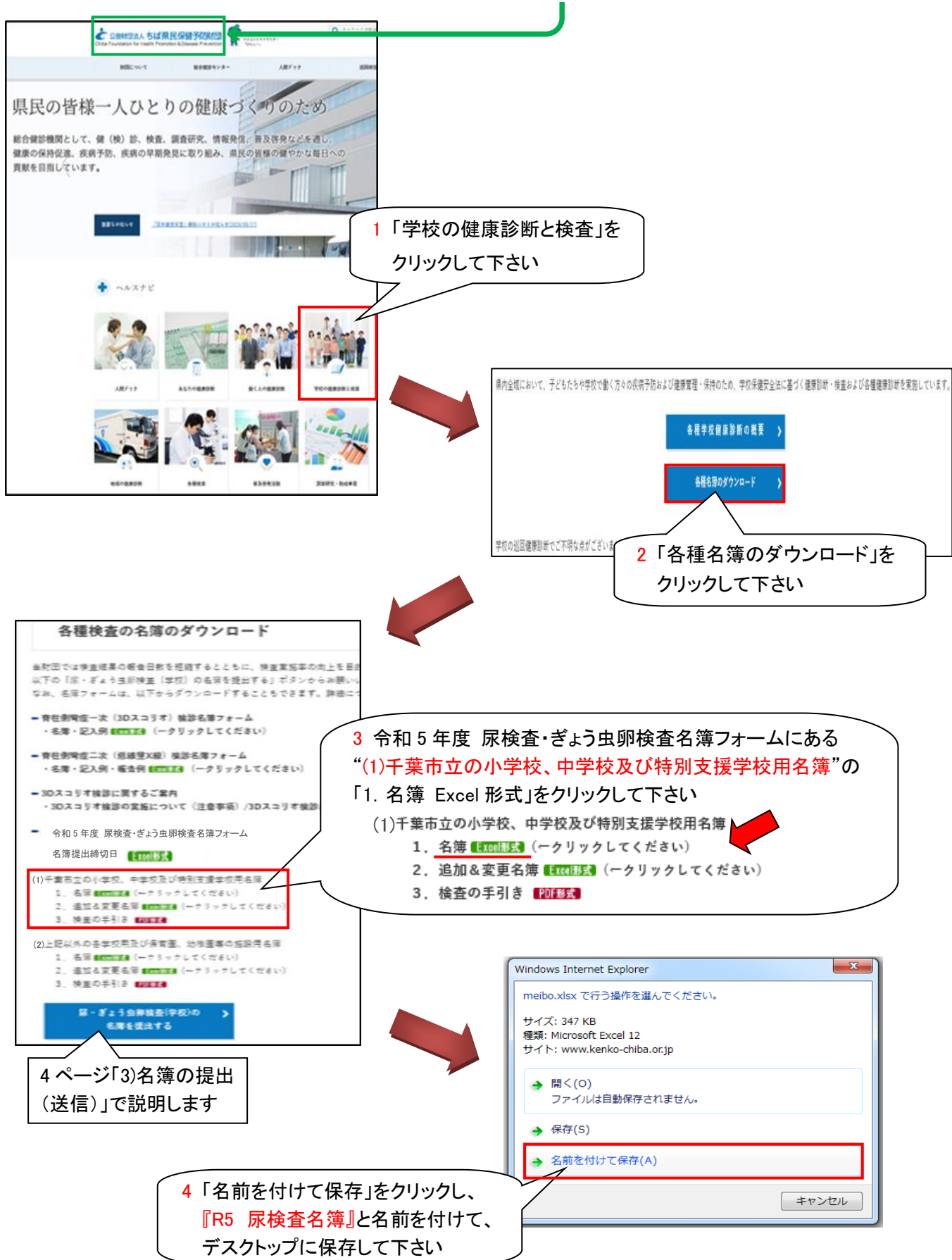

## 2)名簿の作成:デスクトップに保存した名簿に学校名・学年・組・番号・氏名・性別・経過観察を入力して下さい。

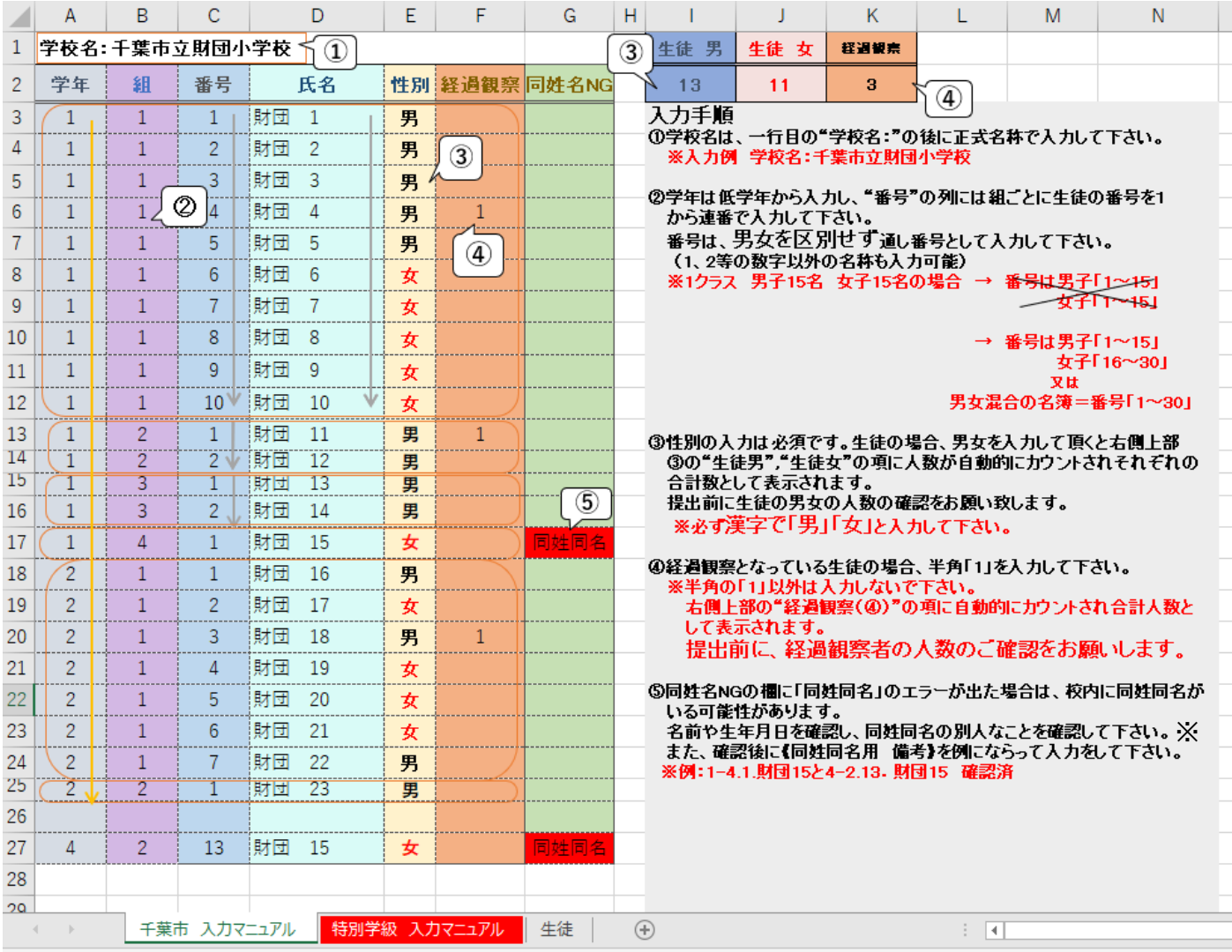

·氏名に旧漢字(外字)を用いている場合は、"ひらがな"や"カタカナ"等での入力をお願い致します。

旧漢字(外字)をそのまま使用するとシステム上、名前シールや結果報告書が文字化けする可能性があります。 (文字が表示されない漢字例: 槗・摹・吉

「槗」→「橋」・「はし」・「ハシ」等に変えて入力して下さい。)

また、初めから全員の名前を"ひらがな"や"カタカナ"で入力しても構いません。

・氏名や学年・組には、それぞれ名前シール等に印字される文字数の制限があります。 氏名は全角 10 文字または半角 20 文字まで、学年および組は全角 4 文字または半角 8 文字までです。 外国名の方は、半角での入力やミドルネーム等の一部省略を推奨致します。

※同一人物が入力されている場合は、一方を削除して下さい。

・特別学級がある場合

小学校等、秋頃に行われる細菌尿検査を実施する学校は、春の名簿を再利用します。そのため、対象学年がわかり やすくなるよう、学年の入力(数字)をお願い致します。

基本的な入力方法・入力欄は普通学級と変わりありませんが、番号の振り方等については名簿の「特別学級 入力 マニュアル」のシートを確認して下さい。名簿作成の NG・OK 例を以下に示します。詳しくは財団ホームページの Q&A 「①名簿の作成方法について」を参照して下さい。

また、普通学級と特別学級の両方に属する生徒に関しては、どちらか一方の学級のみに入力して下さい。

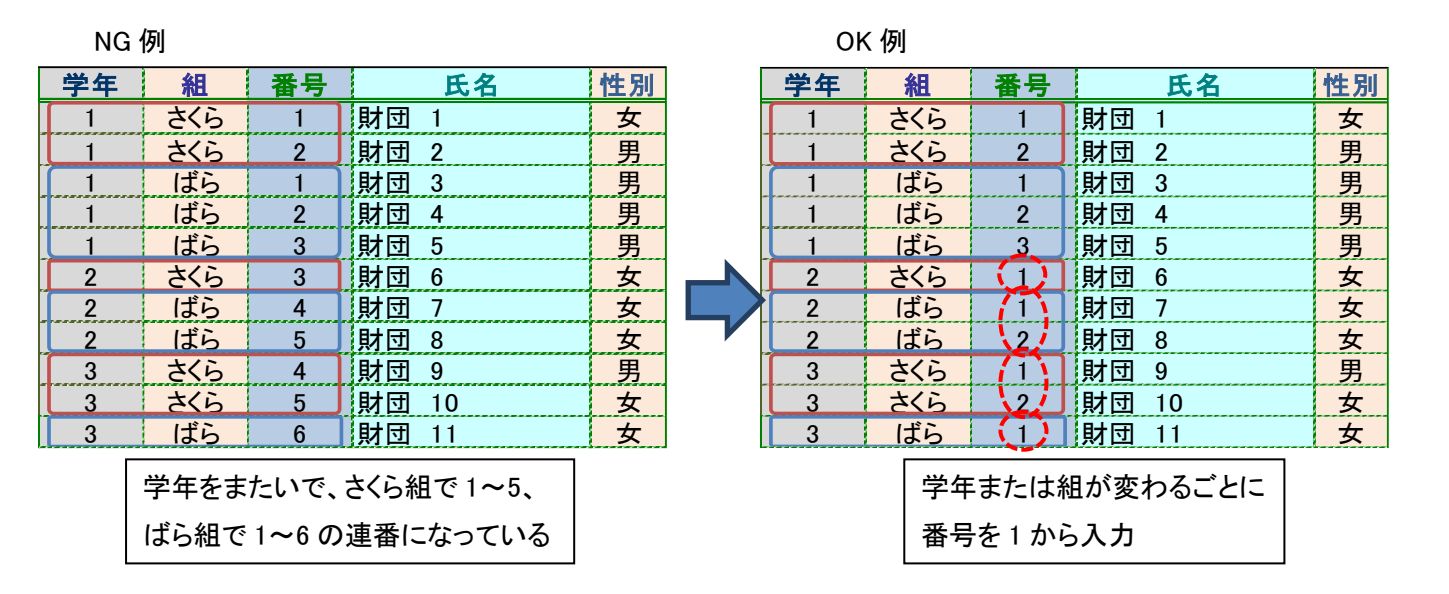

必要事項の入力が終わった名簿は、**上書き保存**して下さい。

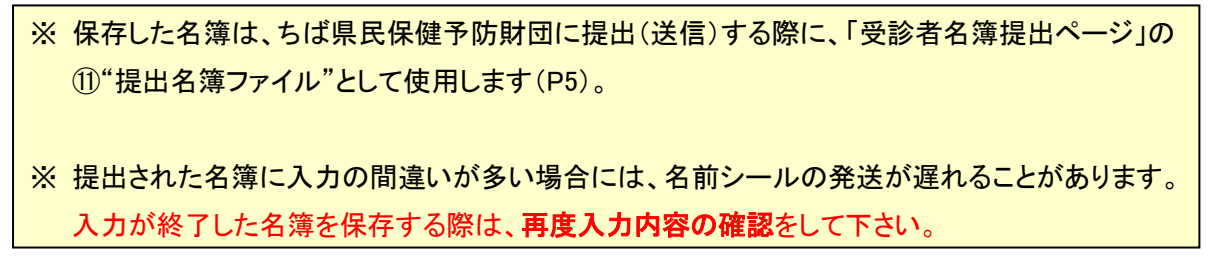

3)名簿の提出(送信)

ちば県民保健予防財団のホームページへアクセスし、2 ページ「1)名簿のダウンロード」1→2 の順でクリック後、 <mark>3 の下方にある</mark> 尿・ぎょう虫卵検査(学校)の <mark>をクリックして下さい。</mark> 名簿を提出する

「同意して次へ進む」をクリックすると、お客様情報の確認画面へと進みます。

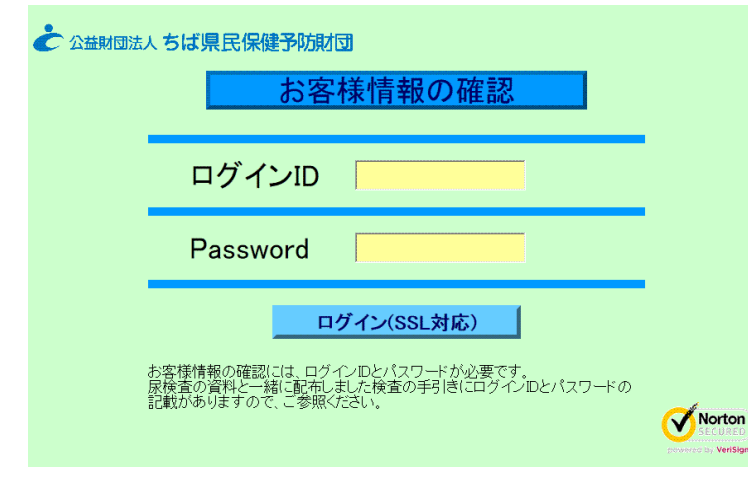

ログイン ID と Password を入力し、

"ログイン(SSL 対応)"ボタンをクリックして下さい。

ログイン ID と Password は大文字と小文字を使用し ています。Shift キーを押しながら文字キーを押すと、 大文字と小文字が切り替えられます。

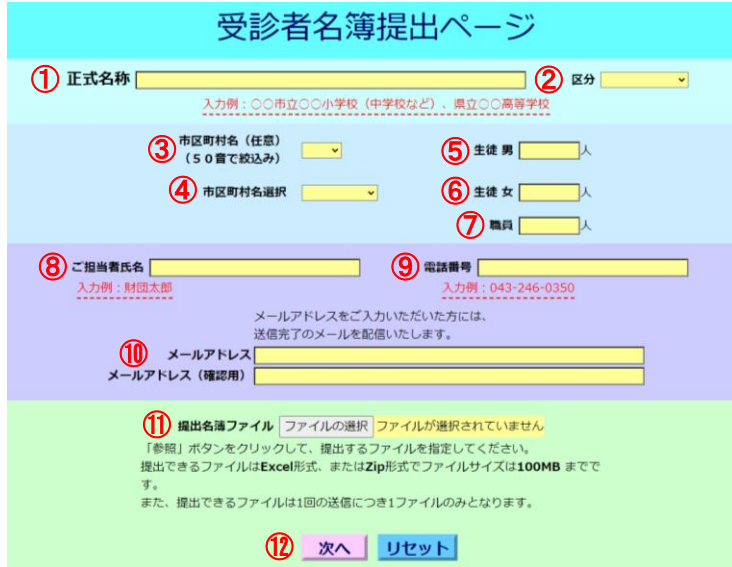

受診者名簿提出ページの①~⑩の項目を入力 または選択して下さい。

- ① 学校名の正式名称
- ② 区分は小学校・中学校など
- ③④ 市区町村名は区の名前
- ⑦ 職員は"0"を入力
- 9 市外局番から半角数字とハイフン(一)を入力

⑩ メールアドレスを入力していただくと、財団で名簿を受信後、「名簿が届きました」とメールにてご連絡致します (入力は必須ではありません)。

※メールの設定により文字化けしてしまうことがありますが、メールが来たら名簿は届いていることを意味します。 ⑪ 「ファイルの選択」ボタンをクリックして作成した名簿を添付し、⑫ 「次へ」ボタンをクリックして下さい。

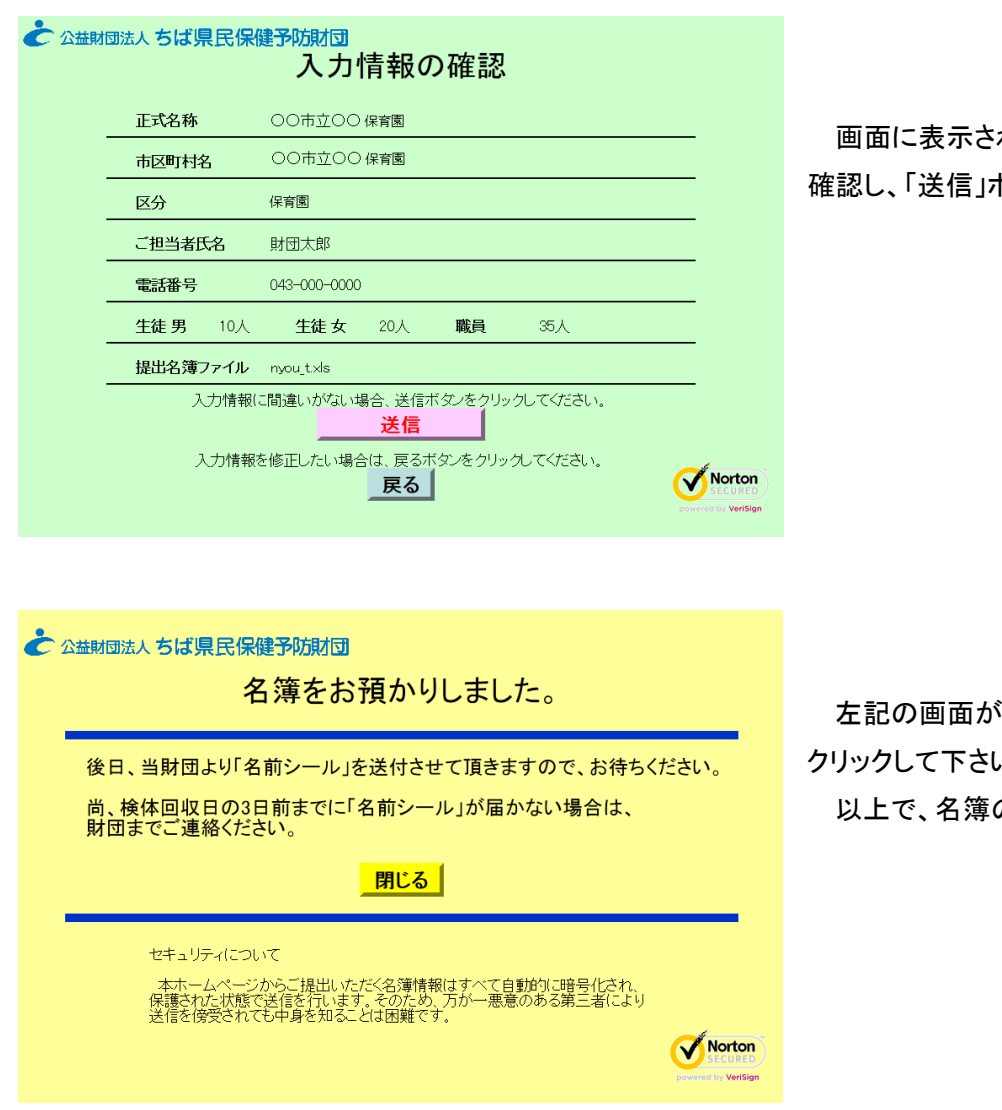

れた入力事項に間違いが無いかを 確認し、「送信」ボタンをクリックして下さい。

左記の画面が表示されたら、「閉じる」ボタンを  $\mathcal{N}_\alpha$ 

の提出は終了となります。

※誤って保存する前の名簿や昨年度の名簿等を提出してしまった場合、再提出する前に検査部 一般検査課まで ご連絡下さい。

# 名簿の追加または変更がある場合について

名簿を提出(送信)した後に検査対象者の追加や変更がある場合には、ちば県民保健予防財団のホームページ ([http://www.kenko-chiba.or.jp](http://www.kenko-chiba.or.jp/))へアクセスし、2 ページ「1)名簿のダウンロード」1→2 の順でクリック後、"(1)千葉市立の 小学校、中学校及び特別支援学校用名簿"の「2.追加&変更名簿 Excel 形式」をクリックし、ダウンロードした上で、 必要事項を記入または入力して下さい。(最新の名簿をお使い下さい)

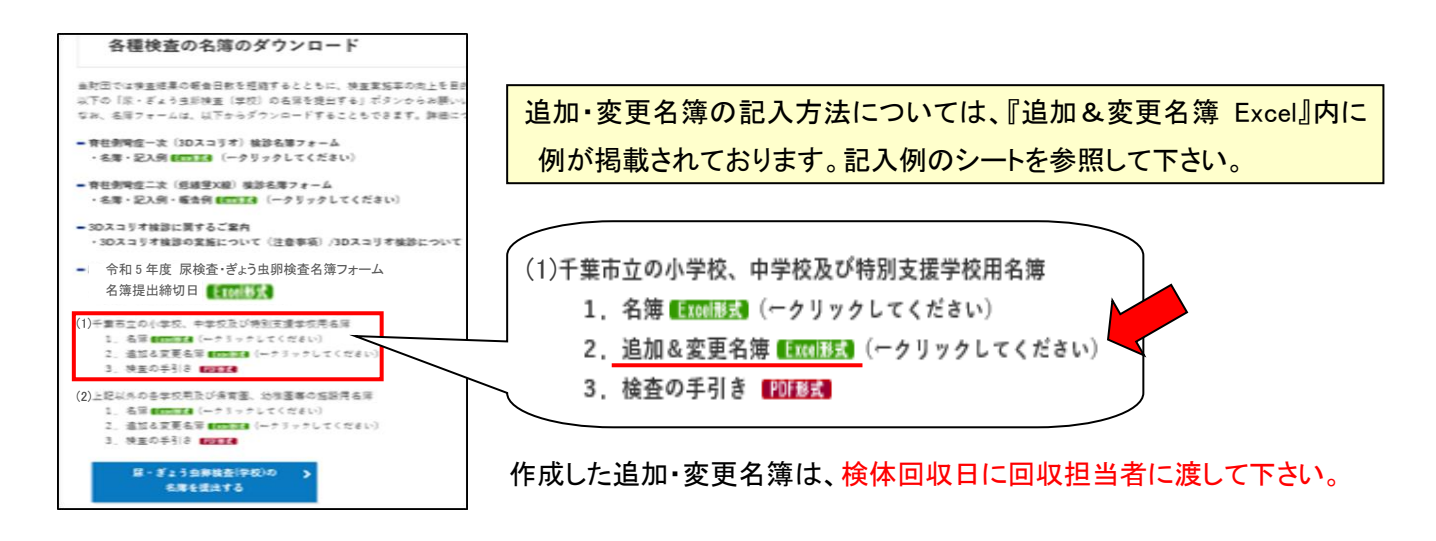

#### ・変更について

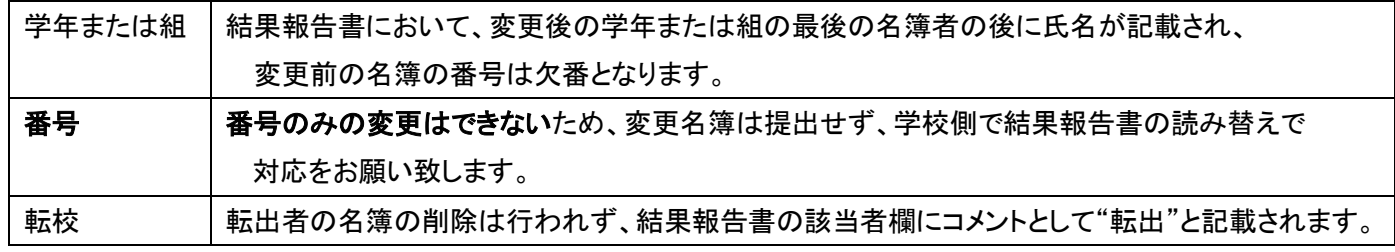

変更名簿の提出が無い場合、名前シール等に変更を加筆したとしても結果報告書には反映されません。

### ※追加や変更が多数となる場合は、お早めに検査部 一般検査課までご連絡下さい。必要に応じてインターネットでの

名簿の再提出を受け付ける場合があります。

例 ・1-1 の生徒全員が 1-2、1-2 の生徒全員が 1-1 になる

・1 年生が 2 クラスから 3 クラス編成に増える

・2 年 3 組を全員分入力し忘れた

## 名前シールについて

名簿提出後 1 週間経過しても名前シールが届かない場合は、検査部 一般検査課までご連絡下さい。 追加名簿に記入した受診者のシールは発行しておりません。お手数ですが、検体提出用小袋・採尿容器には手書きで 必要事項を記入し、ご提出下さい。

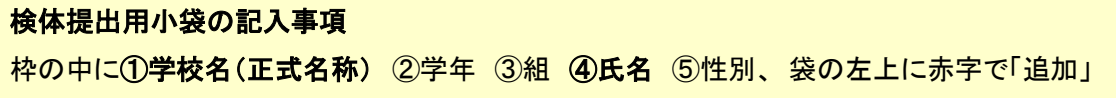

変更の受診者は、名前シールは貼っていただき、修正テープ等での変更をお願い致します。(変更しなくても可)

※名前シールに印刷されている名前を、別人の名前に修正することは絶対にしないで下さい。

# 検査結果等について以前寄せられた問合せ内容

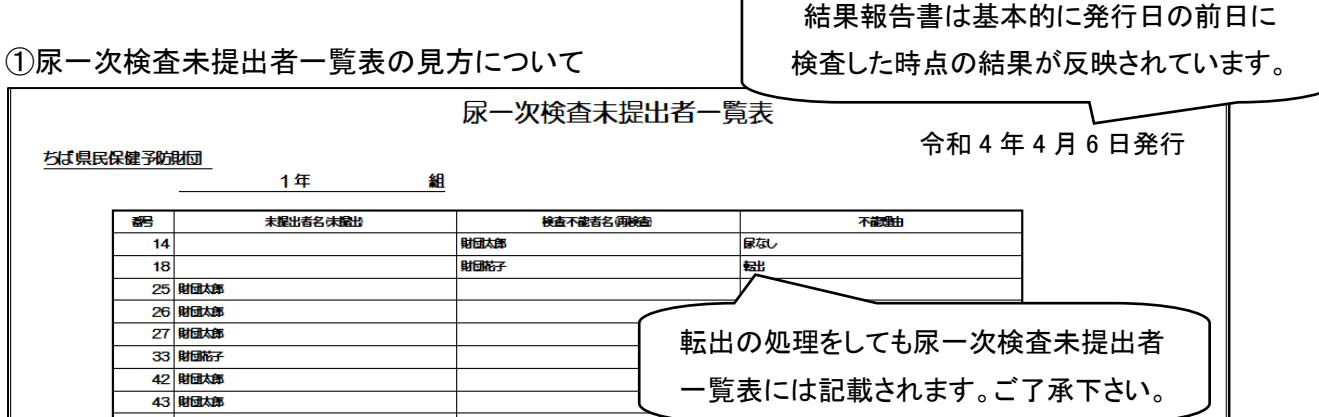

# ②尿二次検査結果表の見方について

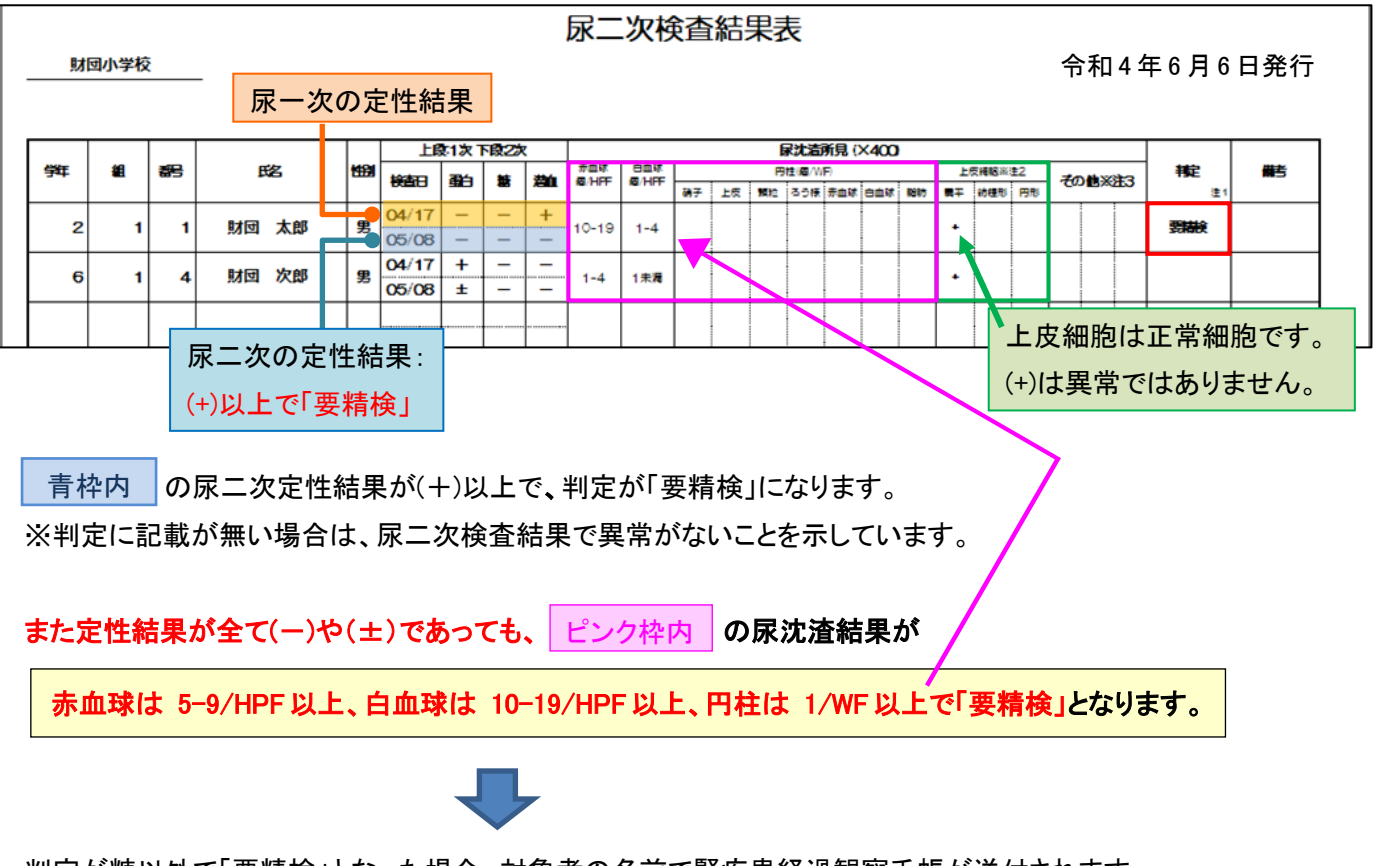

判定が糖以外で「要精検」となった場合、対象者の名前で腎疾患経過観察手帳が送付されます。 精検の際に、腎疾患経過観察手帳を必ず財団へ持参していただきますよう、よろしくお願い致します。

検査結果の内容等について、詳しくは財団ホームページに掲載されているQ&Aの「⑦尿検査の結果報告書について」を 参照して下さい。

令和 5 年 2 月 25 日発行